## Adressbuch in STRATO-Mail importieren

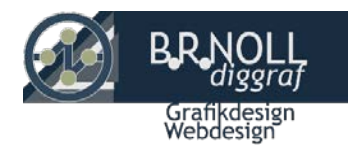

Wohin Sie ihre Kontakte von Google auch immer exportieren möchten, diese Anleitung hilft Ihnen, Ihre Kontakte aus Googles Gmail zu sichern.

## Google Kontakte als csv-Datei speichern

Google Kontakte zu exportieren bedeutet im Prinzip, ein Backup der Kontakte zu erstellen.

1. Öffnen Sie [Google Kontakte.](https://contacts.google.com/)

Wenn Sie das neue Google Kontakte mit dem blauen Balken sehen, wählen Sie "**Mehr**" und "**Exportieren**" (wie im Screenshot zu sehen). Sie werden gefragt, ob Sie zum alten Google Kontakte wechseln möchten.

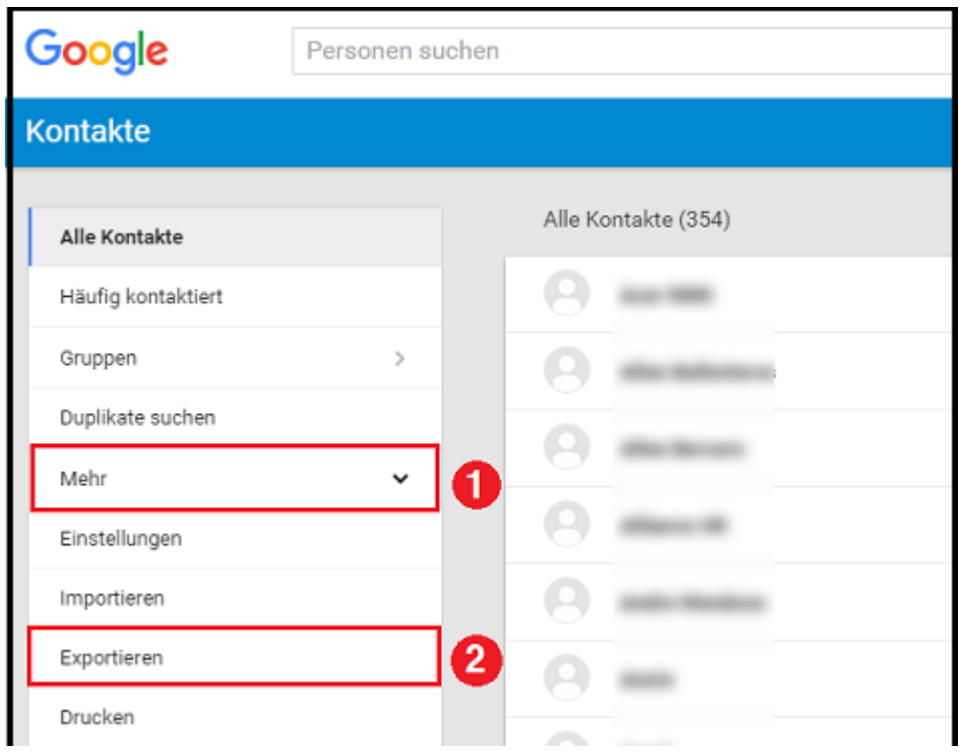

2. Wählen Sie "**ZUM ALTEN GOOGLE KONTAKTE**" um zum alten Google Kontakte zu wechseln.

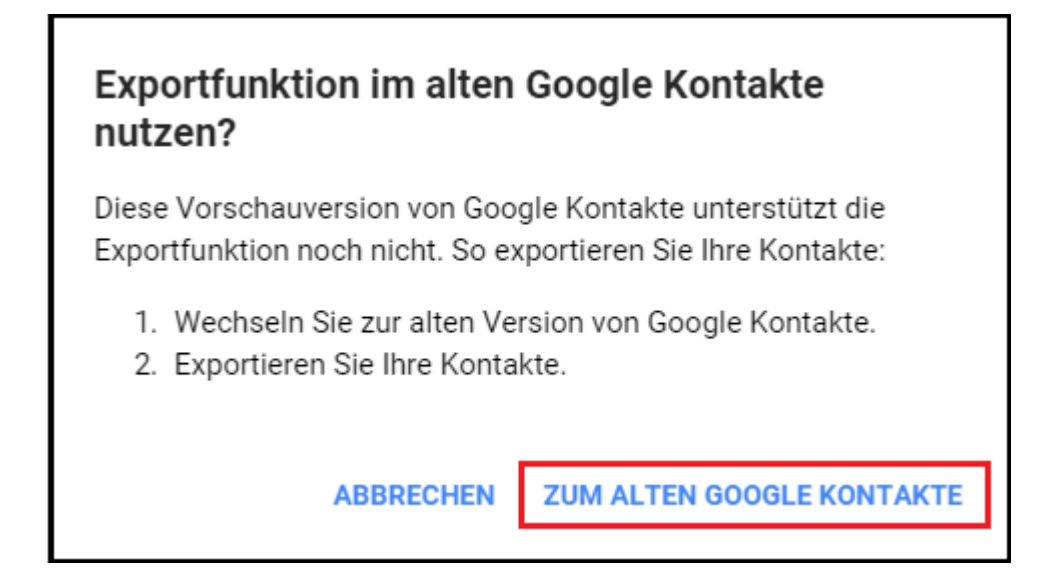

Vor den nächsten Schritten wählen Sie aus, welche Google Kontakte Sie exportieren möchten:

- **Kontakte auswählen.** Wählen Sie die Kontakte zum Exportieren **vor** Schritt 3.
- **Eine Gruppe.**
- **Alle Kontakte.**

Und wählen Sie das Dateiformat für den Export aus (diese Wahl treffen Sie in Schritt 6):

- **CSV:**
	- o **Google CSV:** Wenn Sie zu einem Google-Account exportieren möchten.
	- o **Outlook CSV:** Wenn Sie nicht zu Google exportieren möchten, wählen Sie diese Option.
- **vCard:** Wenn Sie auf ein iPhone, iPad oder ein anderes Gerät mit iOS exportieren möchten, wählen Sie diese Option.
- 3. Wählen Sie "**Mehr**", um das Menü auszuklappen.

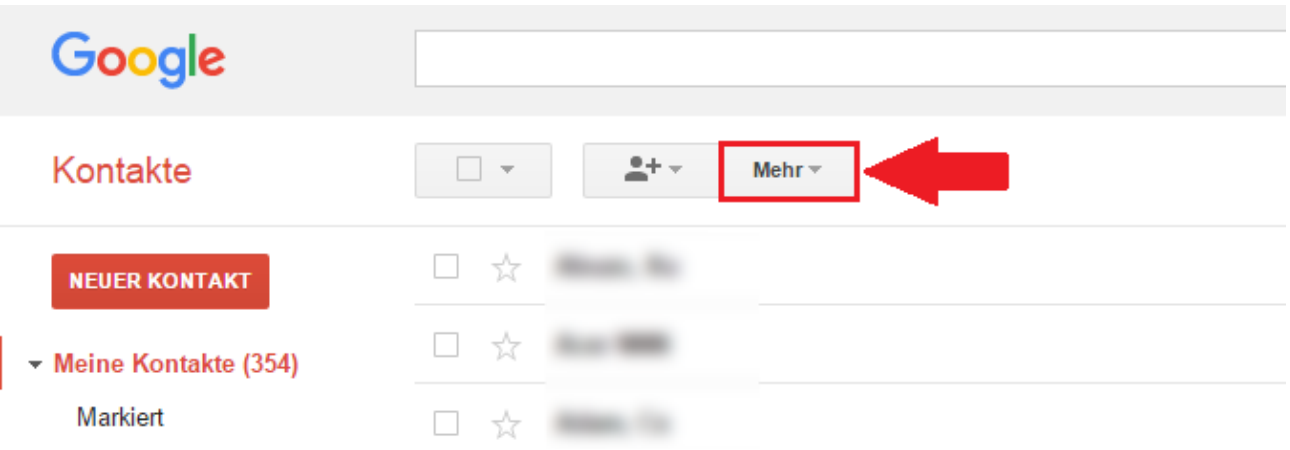

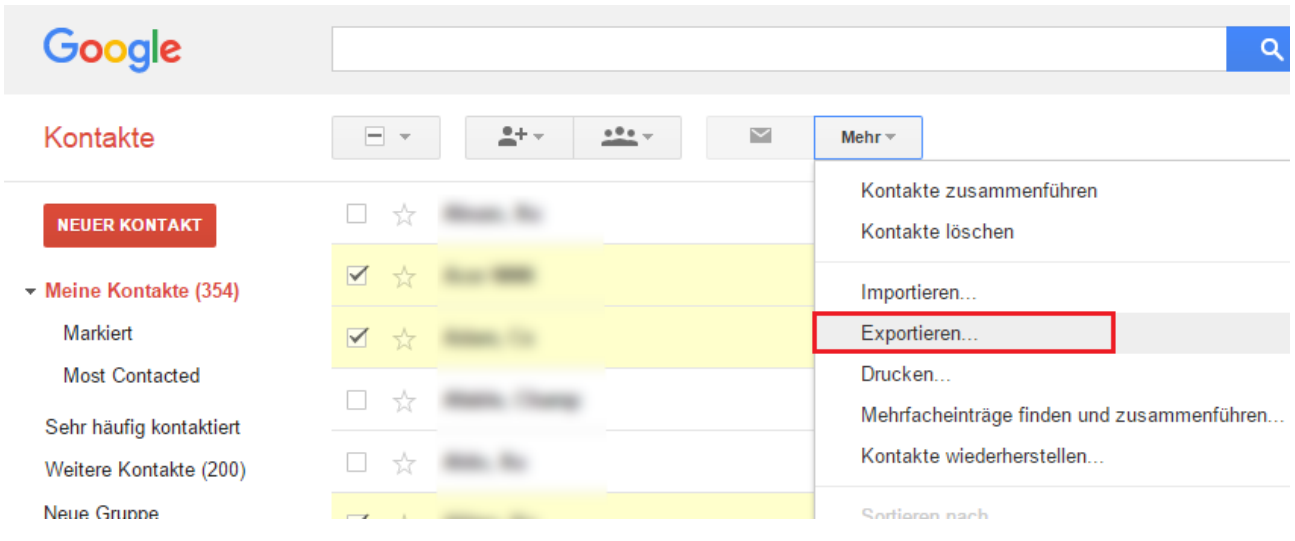

5. Wählen Sie die Option, die Sie möchten:

- a. **Ausgewählte Kontakte:** Stellen Sie sicher, dass Sie vor Schritt 3 diese Kontakte ausgewählt haben!
- b. **Die Gruppe:** Wählen Sie die richtige Gruppe aus dem dropdown-Menü.
- c. **Alle Kontakte.** Ausgewählt lassen.

6. Wählen Sie das Export-Dateiformat. Wenn Sie die Kontakte später in Outlook importieren möchten, wählen Sie das **Outlook csv-Format**.

7. Klicken Sie auf "**Exportieren**"

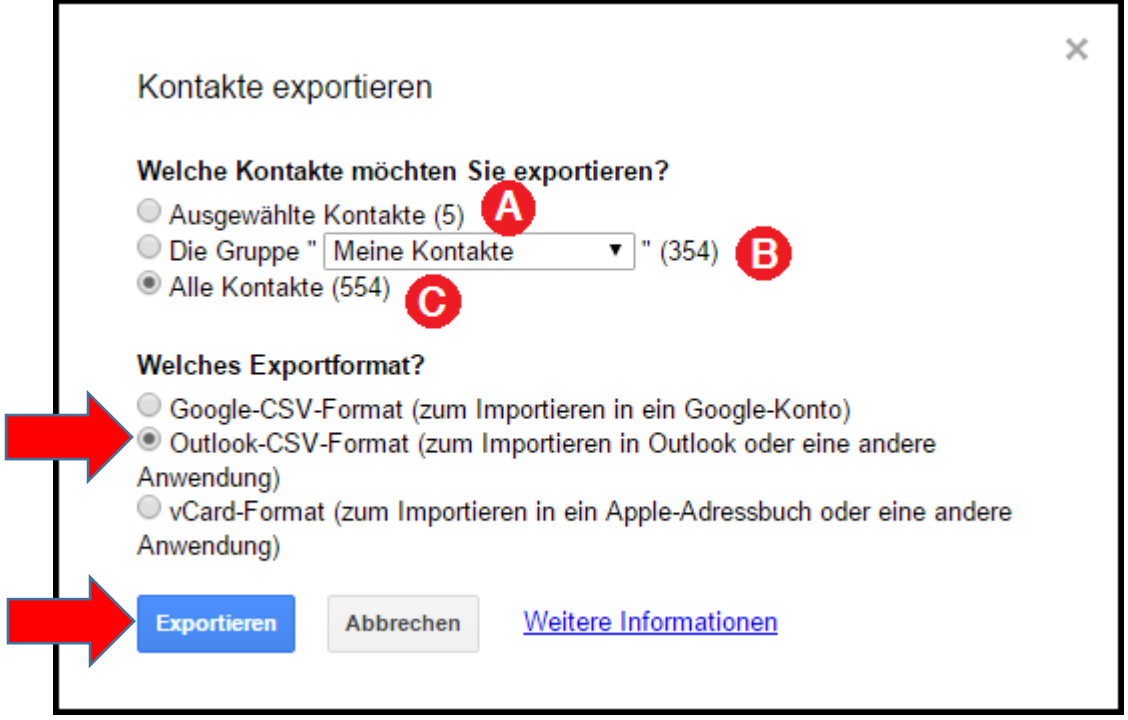

- 8. Wählen Sie "**Datei speichern**."
- 9. Klicken Sie auf "**OK**", um die Datei in Ihrem Downloadordner zu speichern.

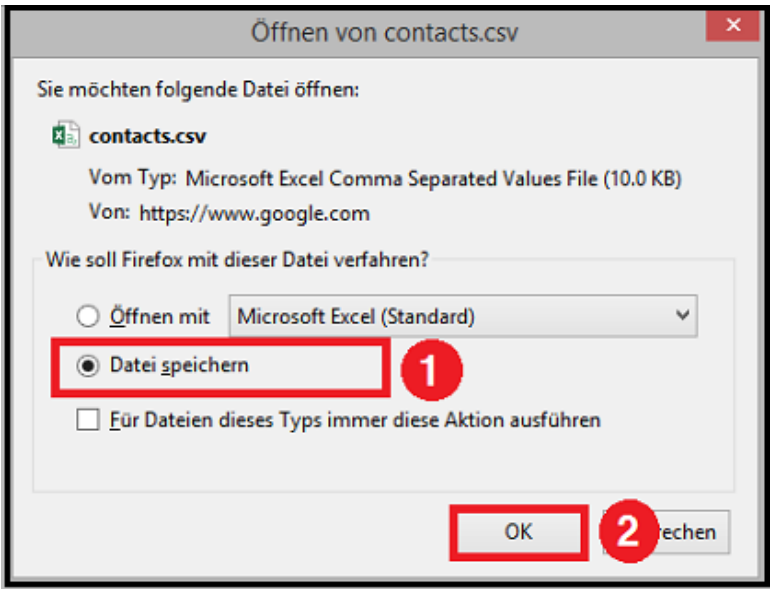

Ihre Google-Kontakte wurden als csv- oder vCard-Datei in dem Ordner gespeichert, in dem Ihre Downloads für gewöhnlich gespeichert werden.

## Adressbuch (Datenimport) in den STRATO Webmail

Der STRATO Webmail bietet Ihnen verschiedene Möglichkeiten Kontaktdaten, Kalender, Termine und Aufgaben aus verschiedenen Quellen zu importieren.

Die Importfunktion finden Sie im STRATO Webmail unter dem Menüpunkt **Adressbuch -> Kontakte -> Importieren**.

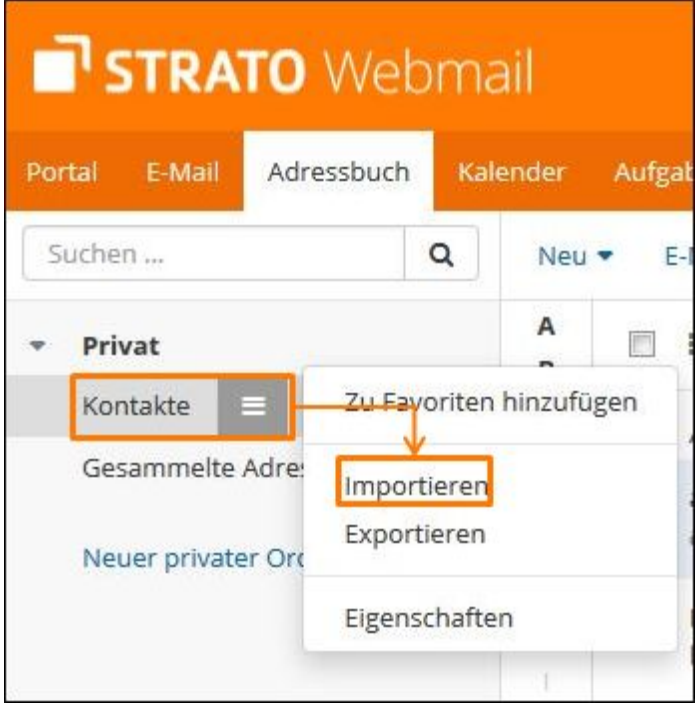

Sie finden dort die Möglichkeit **vCard- oder CSV-Dateien** zu importieren.

Wählen Sie zunächst den gewünschten **Formattyp** aus den Sie importieren möchten.

Mit einem Klick auf die Schaltfläche **Durchsuchen** wählen Sie die lokal gespeicherte Datei aus. Den Importvorgang starten Sie dann über die Schaltfläche **Importieren**.

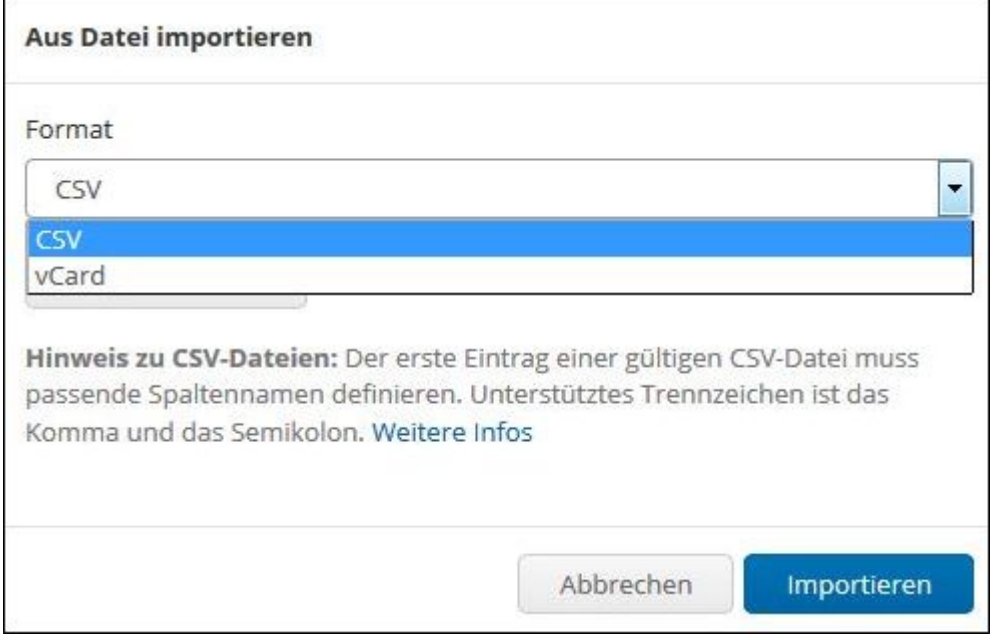

Beachten Sie zu diesem Thema auch bitte die weiterführende, integrierte Hilfe-Funktion des STRATO Webmail, diese können Sie [hier](https://com4.strato.de/ox6/help/de_DE/) aufrufen.

Designed by [B.R.NOLL diggraf](http://brnoll.de/)

Copyright © 2017